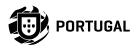

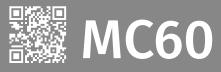

# **USER'S AND INSTALLER'S MANUAL**

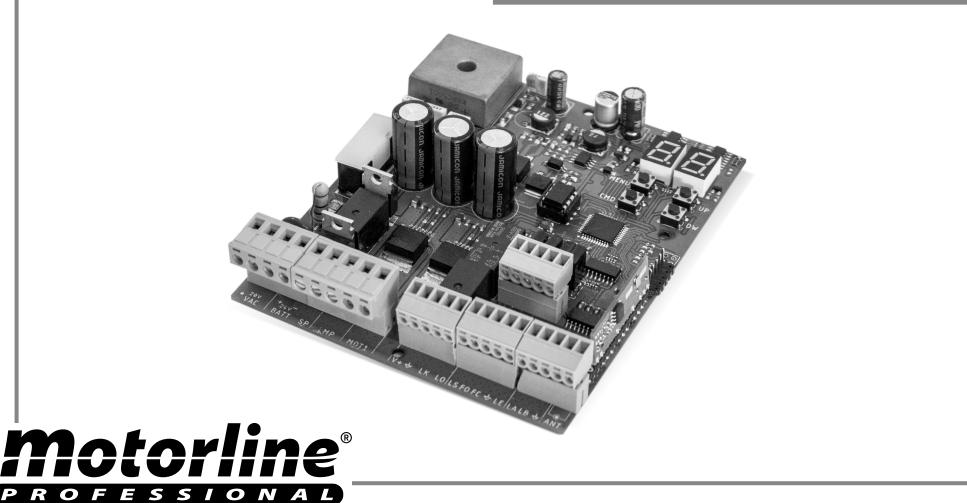

v4.5 REV. 03/2023 HW 1.2 FW V2.REV126

#### **00. CONTENT**

\_\_\_ 3A

| 01. SAFETY INSTRUCTIONS |  |
|-------------------------|--|
| 02. CONTROL BOARD       |  |

| _ |                  |    |
|---|------------------|----|
|   | CHARACTERISTICS  | 5B |
|   | CONNECTORS       | 6A |
|   | BUTTONS AND LEDS | 6B |
|   |                  | uр |

#### **03. CONNECTION SCHEME**

| SLIDING GATES [SC]      | 7  |
|-------------------------|----|
| SECTIONAL DOORS [SE]    | 8  |
| BARRIERS [BR]           | 9  |
| AUTOMATIC BOLLARDS [PL] | 10 |
| MASTER-SLAVE            | 11 |
|                         | 11 |

#### **04. INSTALLATION**

| ESSENTIAL STEPS FOR INSTALLATION |            |  |
|----------------------------------|------------|--|
| REMOTE CONTROLS                  | 12B        |  |
| FUNCTIONS                        | 13A        |  |
| EXCLUSIVE FACTORY VALUES         | 13A        |  |
| FUNCTIONS MENU "P"               | 13A<br>13B |  |
| FUNCTIONS MENU "E"               |            |  |
|                                  | 14A        |  |

#### 05. PROGRAMMING "P"

| PO-COURSE PROGRAMMING               | 14B |
|-------------------------------------|-----|
| P1-SLOWDOWN TIME ADJUSTMENT         | 15A |
| P2-FORCE AND SENSITIVITY ADJUSTMENT | 15A |
| P3-PEDESTRIAN COURSE TIME           | 15B |
| P4-PAUSE TIME                       | 15B |
| P5-PHOTOCELLS 1 PROGRAMMING         | 16A |
| P6-PHOTOCELLS 2 PROGRAMMING         | 16B |
| P7-OPERATING LOGIC                  | 16B |
| P8-FLASHING LIGHT                   | 17A |
| P9-REMOTE PROGRAMMING               | 17A |
|                                     |     |

#### 06. PROGRAMMING "E"

| EO-HUMAN PRESENCE   PUSH BUTTON | _ 17B |
|---------------------------------|-------|
| E1-SOFT START                   | _ 18A |
| E2-COURTESY LIGHT TIME          | _ 18A |
| E3-FOLLOW ME                    | 18B   |
| E4-COURSE TIME ADJUSTMENT       | 18B   |

#### **00. CONTENT**

| E5-BRAKE/LOCK/PUSH              | 19A |
|---------------------------------|-----|
| E6-SLOWDOWN SPEED               | 19A |
| E7-MANUEVERS COUNTER            | 19B |
| E8-RESET - RESET FACTORY VALUES | 20  |
| E9-RGB OUTPUT                   | 20  |
| 07. DISPLAY                     |     |
| DISPLAY INDICATIONS             | 21  |

#### **08. TROUBLESHOOTING**

| INSTRUCTIONS FOR FINAL CONSUMERS AND SPECIALIZED INSTALLERS | 22 |
|-------------------------------------------------------------|----|
|-------------------------------------------------------------|----|

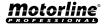

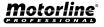

INDEX

#### ATTENTION:

**CE** This product is certified in accordance with European Community (EC) safety standards.

**RoHS** This product complies with Directive 2011/65/EU of the European Parliament and of the Council, of 8 June 2011, on the restriction of the use of certain hazardous substances in electrical and electronic equipment and with Delegated Directive (EU) 2015/863 from Commission.

This marking on the product or literature indicates that

(Applicable in countries with recycling systems).

X

2

the product and electronic accessories (eg. Charger, USB cable, electronic material, controls, etc.) should not be disposed of as other household waste at the end of its useful life. To avoid possible harm to the environment or human health resulting from the uncontrolled disposal of waste, separate these items from other types of waste and recycle them responsibly to promote the sustainable reuse of material resources. Home users should contact the dealer where they purchased this product or the National Environment Agency for details on where and how they can take these items for environmentally safe recycling. Business users should contact their vendor and check the terms and conditions of the purchase agreement. This product and its electronic accessories should not be mixed with other commercial waste.

4

This marking indicates that the product and electronic accessories (eg. charger, USB cable, electronic material, controls, etc.) are susceptible to electric shock by direct or indirect contact with electricity. Be cautious when handling the product and observe all safety procedures in this manual.

### **GENERAL WARNINGS**

- •This manual contains very important safety and usage information. very important. Read all instructions carefully before beginning the installation/usage procedures and keep this manual in a safe place that it can be consulted whenever necessary.
- •This product is intended for use only as described in this manual. Any other enforcement or operation that is not mentioned is expressly prohibited, as it may damage the product and put people at risk causing serious injuries.
- •This manual is intended firstly for specialized technicians, and does not invalidate the user's responsibility to read the "User Norms" section in order to ensure the correct functioning of the product.
- •The installation and repair of this product may be done by qualified and specialized technicians, to assure every procedure are carried out in accordance with applicable rules and norms. Nonprofessional and inexperienced users are expressly prohibited of taking any action, unless explicitly requested by specialized technicians to do so.
- Installations must be frequently inspected for unbalance and the wear signals of the cables, springs, hinges, wheels, supports and other mechanical assembly parts.
- Do not use the product if it is necessary repair or adjustment is required.
- When performing maintenance, cleaning and replacement of parts, the product must be disconnected from power supply. Also including any operation that requires opening the product cover.
- •The use, cleaning and maintenance of this product may be carried out by any persons aged eight years old and over and persons whose physical, sensorial or mental capacities are lower, or by

persons without any knowledge of the product, provided that these are supervision and instructions given by persons with experienced in terms of usage of the product in a safe manner and who understands the risks and dangers involved.

• Children shouldn't play with the product or opening devices to avoid the motorized door or gate from being triggered involuntarily.

### WARNINGS FOR TECHNICIANS

- Before beginning the installation procedures, make sure that you have all the devices and materials necessary to complete the installation of the product.
- •You should note your Protection Index (IP) and operating temperature to ensure that is suitable for the installation site.
- Provide the manual of the product to the user and let them know how to handle it in an emergency.
- If the automatism is installed on a gate with a pedestrian door, a door locking mechanism must be installed while the gate is in motion.
- Do not install the product "upside down" or supported by elements do not support its weight. If necessary, add brackets at strategic points to ensure the safety of the automatism.
- Do not install the product in explosive site.
- Safety devices must protect the possible crushing, cutting, transport and danger areas of the motorized door or gate.
- Verify that the elements to be automated (gates, door, windows, blinds, etc.) are in perfect function, aligned and level. Also verify if the necessary mechanical stops are in the appropriate places.
- •The central must be installed on a safe place of any fluid (rain, moisture, etc.), dust and pests.
- You must route the various electrical cables through protective tubes, to protect them against mechanical exertions, essentially

on the power supply cable. Please note that all the cables must enter the central from the bottom.

- If the automatism is to be installed at a height of more than 2,5m from the ground or other level of access, the minimum safety and health requirements for the use of work equipment workers at the work of Directive 2009/104/CE of European Parliament and of the Council of 16 September 2009.
- Attach the permanent label for the manual release as close as possible to the release mechanism.
- Disconnect means, such as a switch or circuit breaker on the electrical panel, must be provided on the product's fixed power supply leads in accordance with the installation rules.
- If the product to be installed requires power supply of 230Vac or 110Vac, ensure that connection is to an electrical panel with ground connection.
- •The product is only powered by low voltage satefy with central (only at 24V motors)

### WARNINGS FOR USERS

- Keep this manual in a safe place to be consulted whenever necessary.
- If the product has contact with fluids without being prepared, it must immediately disconnect from the power supply to avoid short circuits, and consult a specialized technician.
- Ensure that technician has provided you the product manual and informed you how to handle the product in an emergency.
- If the system requires any repair or modification, unlock the automatism, turn off the power and do not use it until all safety conditions have been met.
- In the event of tripping of circuits breakers of fuse failure, locate the malfunction and solve it before resetting the circuit breaker or replacing the fuse. If the malfunction is not repairable by

consult this manual, contact a technician.

- Keep the operation area of the motorized gate free while the gate in in motion, and do not create strength to the gate movement.
- Do not perform any operation on mechanical elements or hinges if the product is in motion.

### RESPONSABILITY

- Supplier disclaims any liability if:
  - Product failure or deformation result from improper installation use or maintenance!
  - · Safety norms are not followed in the installation, use and maintenance of the product.
  - Instructions in this manual are not followed.
  - Damaged is caused by unauthorized modifications
  - In these cases, the warranty is voided.

#### **MOTORLINE ELECTROCELOS SA.**

Travessa do Sobreiro, nº29 4755-474 Rio Côvo (Santa Eugénia) Barcelos, Portugal

#### The MC60 is a control board with built-in radio control system, developed for the automation of sliding, sectional gates, barriers or 24V electromechanical bollard.

**02. CONTROL BOARD** 

| • Power Supply                                             | 20 Vac                                        |  |  |
|------------------------------------------------------------|-----------------------------------------------|--|--|
|                                                            | 20 140                                        |  |  |
| <ul> <li>Flashing light's output</li> </ul>                | 24VDC 4W Max.                                 |  |  |
| <ul> <li>RGB Flashing light's output</li> </ul>            | 24Vdc 100mA Max.                              |  |  |
| • Motor's output                                           | 24Vdc 180W Max.                               |  |  |
| Auxiliary accessories output                               | 24V DC 8 W Max.                               |  |  |
| <ul> <li>Security device output and push button</li> </ul> | 24V DC                                        |  |  |
| Working temperature                                        | -25°C to + 55°C                               |  |  |
| Incorporated Radio Receiver                                | 433,92 Mhz                                    |  |  |
| Compatible remote controls                                 | 12bits or Rolling Code                        |  |  |
| Maximum Memory Capacity                                    | 100 (full opening) - 100 (pedestrian opening) |  |  |
| Control Board Dimensions                                   | 130x107 mm                                    |  |  |
| • Fuse                                                     | 8AL 250V                                      |  |  |

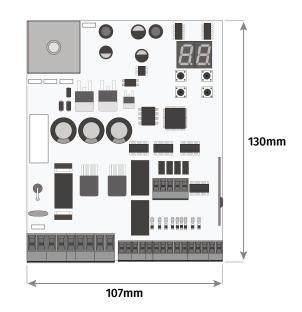

### **SYMBOLS LEGEND:**

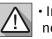

 Important safety notices

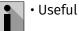

Useful information

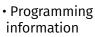

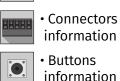

Potentiometer

information

# Notorline

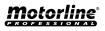

#### **02. CONTROL BOARD**

#### CONNECTORS

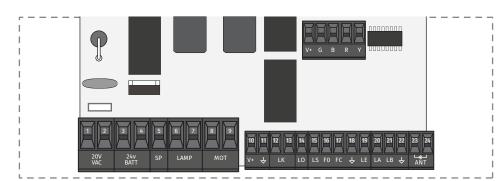

| VAC  | <b>01 ·</b> Power Supply Input - 20Vac<br><b>02 ·</b> Power Supply Input - 20Vac                                                                                                  |
|------|----------------------------------------------------------------------------------------------------|
| BATT | <b>03 •</b> 24Vdc Input for Emergency Battery 24V + max 7Ah<br><b>04 •</b> COM Input (Solar Panel or Emergency Battery)<br><b>05 •</b> 24Vdc Input for Solar Panel (28V max. 30W) |
| LAMP | <b>06 •</b> 24Vdc Flashing light's Output (max 4W)<br><b>07 •</b> 0V Flashing light's Output                                                                                      |
| мот  | <b>08 •</b> 24Vdc Motor Output (max 180W)<br><b>09 •</b> 24Vdc Motor Output (max 180W)                                                                                            |
| Y+   | <ul><li>10 • 24Vdc output for accessories (max 8W)</li><li>11 • 0V output for accessories power supply</li></ul>                                                                  |
| LK   | <b>12 •</b> 24Vdc Electric Lock Output (max 12W)<br><b>13 •</b> 0V Electric Lock Output                                                                                           |
| LO   | 14 • Total Opening Input (NO)                                                                                                    |
| LS   | <b>15</b> • Pedestrian Opening Input (NO)                                                                                                    |
| FO   | 16 • Opening limit-switch input                                                                                                    |
| FC   | 17 · Closing limit-switch input                                                                                                    |
| Ą    | <b>18 ·</b> Common                                                                                                    |
| LE   | <b>19 ·</b> Exterior Photocells input (NC)                                                                                                    |
| LA   | 20 · Interior Photocells input (NC)                                                                                                    |
| LB   | 21 • NC input for emergency device                                                                                                    |
| Ŷ    | <b>22</b> • Common                                                                                                    |
| ANT  | <ul><li>23 • Antenna hot pole input</li><li>24 • Antenna mass input</li></ul>                                                                                                    |

#### 02. CONTROL BOARD

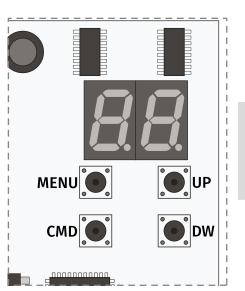

MENU • Access the Menu CMD • Remote controls programmation UP • Navigate through menus/values DW • Navigate through menus/values

|      | /+ G B R Y   |  |
|------|--------------|--|
|      |              |  |
| K LO | LS FO FC 🕹 L |  |

 $\textbf{LO}\boldsymbol{\cdot} \textbf{LED}$  ON when total opening input is active

 $\ensuremath{\text{LS}}$   $\ensuremath{\cdot}$  LED on when the pedestrian opening input is active

 $\textbf{FO} \boldsymbol{\cdot} \text{LED}$  OFF when the opening limit switch is active

 $\textbf{FC} \boldsymbol{\cdot} \text{LED}$  OFF when closing limit switch is active

**LE** • LED OFF when the signal from the exterior photocells is interrupted

**LA** • LED OFF when the signal from the interior photocells is interrupted

 $\textbf{LB} \boldsymbol{\cdot} \textbf{LED}$  OFF when the safety button is active

 $\textbf{BT} \boldsymbol{\cdot} \textbf{LED}$  ON when the battery turned on backwards

 $\textbf{VDD} \boldsymbol{\cdot} \text{LED}$  ON when power is supplied to the microcontroller

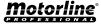

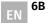

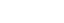

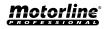

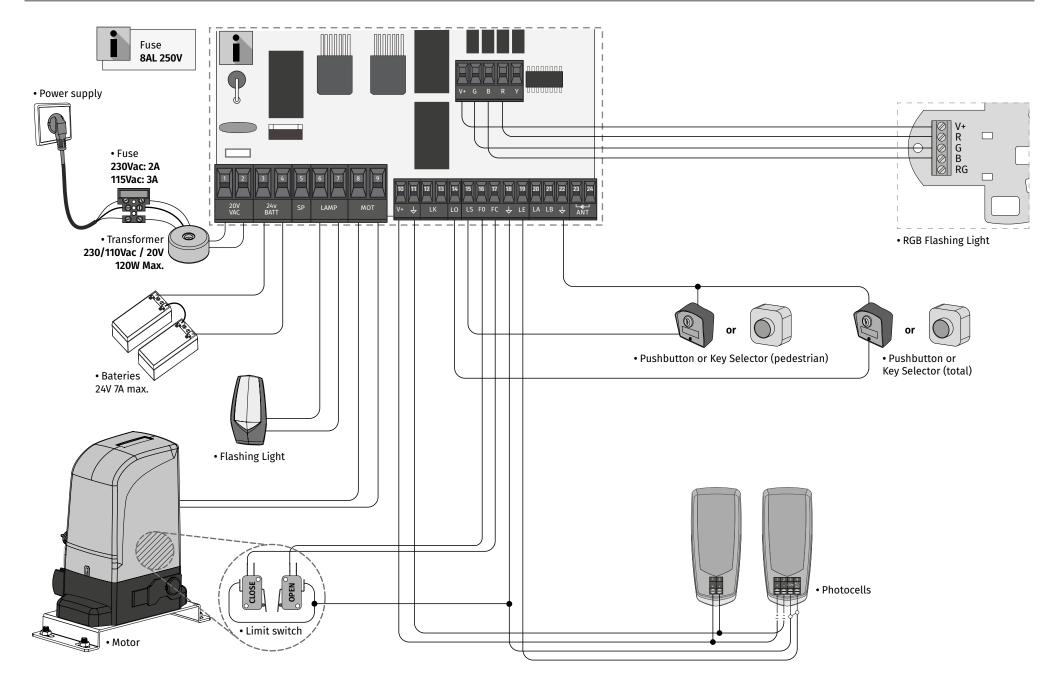

**Motorline**<sup>®</sup>

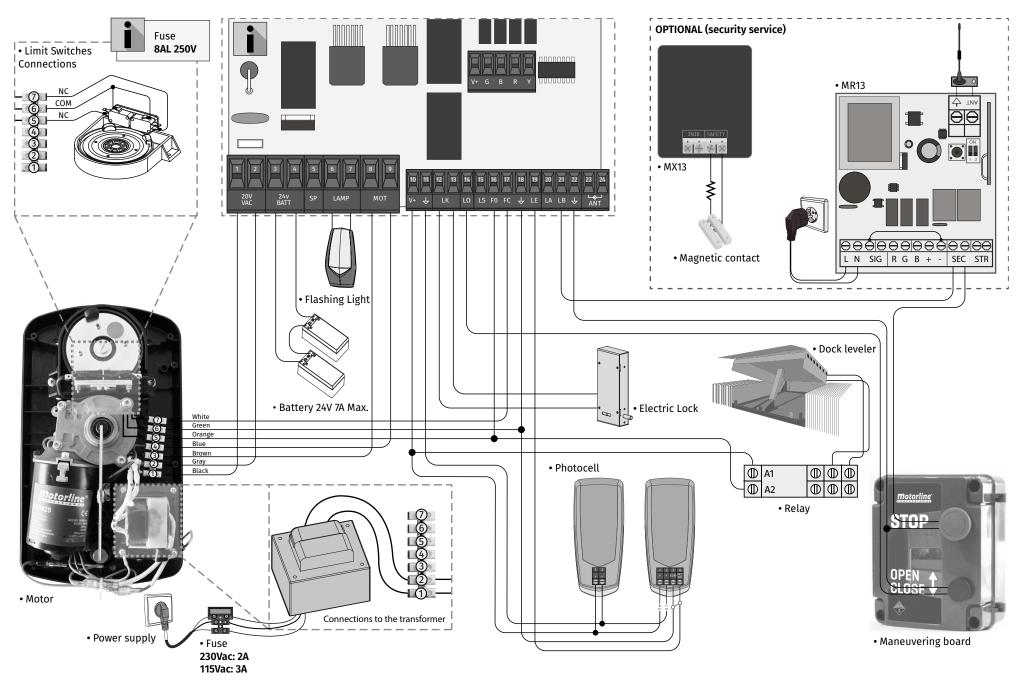

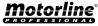

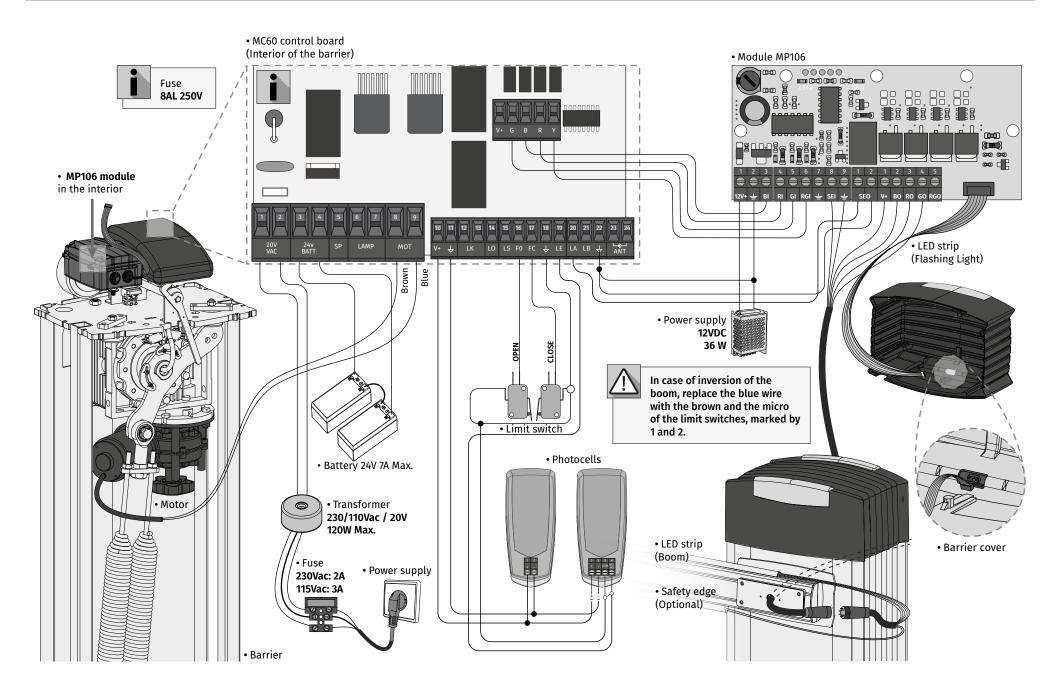

**Motorline**<sup>®</sup>

#### **03. CONNECTION SCHEME**

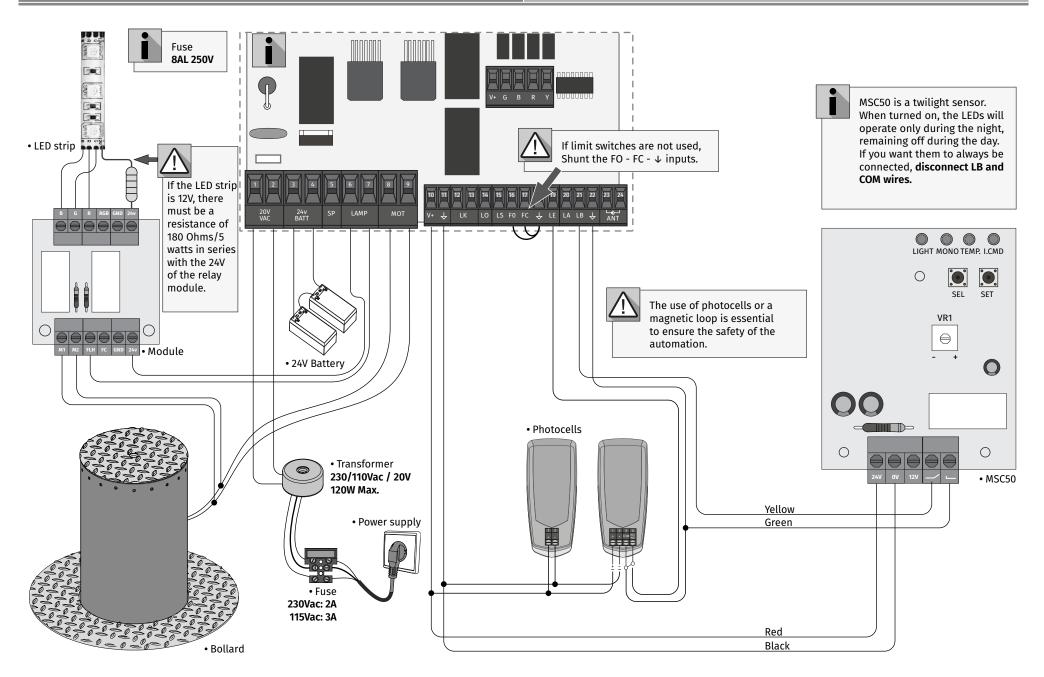

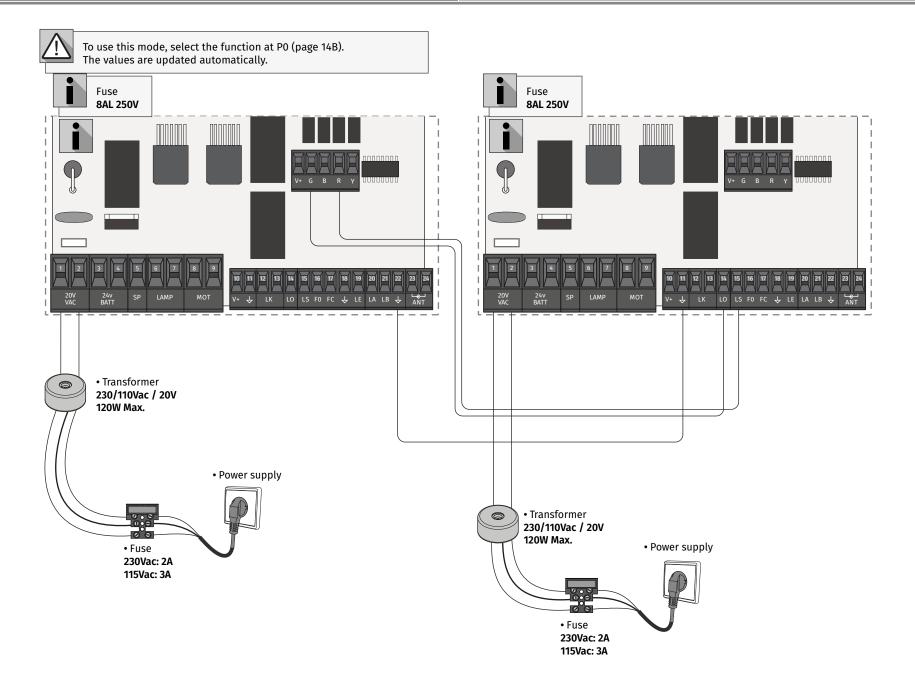

The installation process assumes that the gate already has mechanical or electrical limit switches installed. For more information read the motor's manual.

01 · Connect all accessories according to the connections diagram.

02 • Connect the control board to a 20V power supply

**03** • Check if the gate movement is the same as shown on the display:

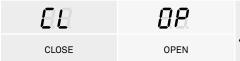

If the display does not match the movement of the gate, switch off the power supply control board and change the wires of Motor (8 and 9) and check the direction of the limit switches.

04 • Make a manual course programming - menu P0 (page 14B).

**05** • If necessary, adjust the slowdown time of the gate at opening and closing - menu P1 (page 15A).

- 06 Adjust motor force and sensitivity menu P2 (page 15A).
- 07 Make a manual programming of the course again menu P0 (page 14B).
- 08 Enable or disable the use of Photocells in menu P5 and P6 (page 16A and 16B). **09** • Program a remote control (page 12B).

The control board is now fully configured!

Check the pages of the menu programming if you want to configure other features of the Control board.

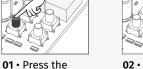

cmd button for

1 sec.

**04. INSTALLATION** 

**GH**Remote control programming for total opening.

PROGRAMMING REMOTE CONTROLS

02 • Select the function where you want to program the remote controls (SU or SP) use  $\downarrow \uparrow$ .

### ERASE REMOTE CONTROLS

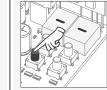

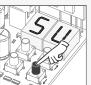

01 · Press the cmd button for 1 sec.

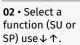

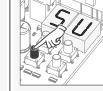

to delete.

**04** • Use ↓ ↑ to select the remote controls location you want

**05** • Press cmd for 3 sec and the location will be empty. The display will blink

and the position will be free.

03 · Press cmd 04 • The first free once to confirm position appears. the function. (SU

or SP).

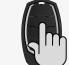

**05** • Press the remote controls button you want to program. The display will blink and move to the next free location.

#### ERASE ALL THE REMOTE CONTROLS

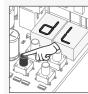

**01** • Press the cmd button for 5 sec.

02 • The display will show dL, confirming that all remote controls have been erased.

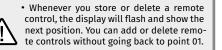

• If you do not press any button for 10 sec. the control board will return to standby

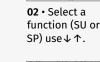

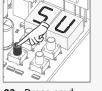

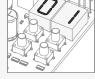

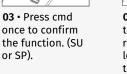

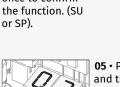

**GP**Remote control programming for pedestrian opening.

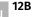

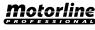

#### **04. INSTALLATION**

' <u>!</u>

#### **FUNCTIONS**

#### We can only go into programming with the gate electrically stopped.

The functions of the control board are divided into 2 areas:

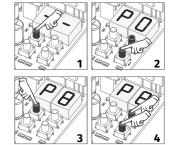

E

### "P" MENU

"E" MENU

**1** • To access the P menu press the MENU button for 1 sec. **2** • Use  $\downarrow \uparrow$  to navigate through the menus.

3 • Press MENU when you want to confirm access to a menu.
4 • Press ↓↑ simultaneously to exit programming.

EXCLUSIVE FACTORY VALUES

1 • To access the E menu press the MENU button for 5 sec.
 2 • Use ↓ ↑ to navigate through the menus.
 3 • Press MENU when you want to confirm access to a menu.
 4 • Press ↓ ↑ simultaneously to exit programming.

#### **04. INSTALLATION**

#### MENU SUB-MENU BR Ee -Sc

Motorline

**04. INSTALLATION** 

| MENU | FUNCTION                            | MIN. | MAX. | STATE                                                                                                    | FACTORY<br>VALUE      | PAGE |
|------|-------------------------------------|------|------|----------------------------------------------------------------------------------------------------|-----------------------|------|
| 20   | Course Programming<br>System type   | -    | -    | Image: RU Automatic Programming         Image: Rule Automatic Programming         Image: Rule Automatic Programming </th <th>sc</th> <th>14B</th> | sc                    | 14B  |
|      | Master/Slave                        |      |      | PE Bollard<br><sup>35</sup><br><sup>00</sup> Master<br><sup>01</sup> Slave                                                                                                    | 0                     |      |
| 88   | Slowdown time<br>adjustment         | 0s   | 9.9s | dR Opening slowdown<br>dF Closing slowdown<br>$c \circ$ Time ramp at the opening<br>$c \circ$ Time ramp at the closing                                                                                                    | See<br>table<br>p.13A | 15A  |
| 88   | Force and sensitivity<br>adjustment | 0    | 9    | Fo Force Adjustment in Opening<br>Fc Force Adjustment in Closing<br>F5 Sensitivity adjustment                                                                                                    | See<br>table<br>p.13A | 15A  |
| 83   | Pedestrian Course<br>time           | 0s   | 99s  | Time setting in pedestrian mode                                                                                                    | 10s                   | 15B  |
| 88   | Pause time                          | 0s   | 99s  | <i>RF</i> Total pause time adjustment<br><i>RP</i> Pedestrian pause time adjustment                                                                                                    | 0s                    | 15B  |
| 85   | Photocells 1<br>programming         | -    | -    | LE 00 Disables photocells<br>0 / Active photocells<br>HE 00 Photocells in opening<br>0 / Photocells in closing<br>00 Invert<br>HL 0 / STOP<br>02 Invert 2 sec. and Stop                                                                                                    | 00<br>01<br>00        | 16A  |
| 88   | Photocells 2<br>programming         | -    | -    | LR       00 Disables photocells         D / Active photocells         HE       00 Photocells in opening         D / Photocells in closing         00 Invert         B / STOP         02 Invert 2 sec. and Stop         HR       00 Disables safety edge input         D / Activates safety edge input                                                                                                    | 00<br>00<br>01<br>00  | 16B  |
| 83   | Operating logic                     | -    | -    | 00 Automatic mode<br>0 / Step by step mode<br>02 Condominium mode                                                                                                    | 01                    | 16B  |
| 88   | Flashing light                      | -    | -    | BB Flashing (opening and closing)       BJ Step by step mode       B2 Courtesy light                                                                                                    | 00                    | 17A  |
| 89   | Remote programming                  | -    | -    | 00 Distance PGM OFF<br>0 / Distance PGM ON                                                                                                    | 00                    | 17A  |

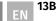

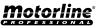

#### **04. INSTALLATION**

FUNCTIONS MENU "E"

| 05. PR | OGRAMN | MING | "P" |
|--------|--------|------|-----|
|--------|--------|------|-----|

 $P_{a}$  course programming

| $\begin{bmatrix} U \\ Human presence \\ W \\ W \\ W \\ W \\ W \\ W \\ W \\ W \\ W \\ $                                                                                                    | MENU | FUNCTION            | MIN. | MAX.    | STATE                                      | FACTORY<br>VALUE         | PAGE |    |                         | Automatic course<br>programming                                |                                                                                              |                                                            |                                                                       |                                                |                                                                 |                                                                                                    |  |  |
|----------------------------------------------------------------------------------------------------|------|---------------------|------|---------|--------------------------------------------|--------------------------|------|----|-------------------------|----------------------------------------------------------------|----------------------------------------------------------------------------------------------|------------------------------------------------------------|-----------------------------------------------------------------------|------------------------------------------------|-----------------------------------------------------------------|----------------------------------------------------------------------------------------------------|--|--|
|                                                                                                    |      |                     |      |         | 88 08 Active at closing                    | 00                       |      |    |                         | programming and                                                | 01 • Press MENU for 1 sec. until it appears PD.<br>02 • Press MENU once until it appears AU. |                                                            |                                                                       |                                                |                                                                 |                                                                                                    |  |  |
| $\begin{bmatrix} I \\ I \\ Soft start \\ C \\ C \\ C \\ C \\ C \\ C \\ C \\ C \\ C \\ $                                                                                                    | 88   | Human presence      | -    | -       |                                            | 00                       | 17B  | ŀ  | 80 🛆                    | $\triangle$                                                    |                                                                                              |                                                            | maneuvers will be carried ou<br><b>a</b> •Closes in slowdown (if it's |                                                | ivers will be carried out:<br>ses in slowdown (if it´s open).   | ng. The following                                                                                                    |  |  |
| $\begin{bmatrix} I \\ Soft start \\ E \\ C \\ C \\ C \\ E \\ E \\ C \\ C \\ C \\ C$                                                                                                    |      |                     |      |         | 88 88 Activates input for Emergency device | 00                       |      |    |                         |                                                                |                                                                                              |                                                            |                                                                       |                                                | programming press the<br>UP and DOWN buttons<br>simultaneously. | ogramming press the<br>P and DOWN buttons<br>simultaneously.c • Closes in slowdown.d • Opens at normal speed.<br>e • Closes at normal speed. |  |  |
| $ \begin{array}{c} \begin{array}{c} \begin{array}{c} \begin{array}{c} \\ \end{array} \\ \end{array} \\ \end{array} \\ \end{array} \\ \begin{array}{c} \begin{array}{c} \end{array} \\ \end{array} \\ \end{array} \\ \begin{array}{c} \end{array} \\ \end{array} \\ \begin{array}{c} \end{array} \\ \end{array} \\ \end{array} \\ \begin{array}{c} \end{array} \\ \end{array} \\ \end{array} \\ \begin{array}{c} \end{array} \\ \end{array} \\ \begin{array}{c} \end{array} \\ \end{array} \\ \end{array} \\ \begin{array}{c} \end{array} \\ \end{array} \\ \begin{array}{c} \end{array} \\ \end{array} \\ \begin{array}{c} \end{array} \\ \end{array} \\ \end{array} \\ \begin{array}{c} \end{array} \\ \end{array} \\ \end{array} \\ \begin{array}{c} \end{array} \\ \end{array} \\ \begin{array}{c} \end{array} \\ \end{array} \\ \end{array} \\ \begin{array}{c} \end{array} \\ \end{array} \\ \end{array} \\ \begin{array}{c} \end{array} \\ \end{array} \\ \end{array} \\ \end{array} \\ \begin{array}{c} \end{array} \\ \end{array} \\ \end{array} \\ \begin{array}{c} \end{array} \\ \end{array} \\ \end{array} \\ \end{array} \\ \begin{array}{c} \end{array} \\ \end{array} \\ \end{array} \\ \end{array} \\ \begin{array}{c} \end{array} \\ \end{array} \\ \end{array} \\ \end{array} \\ \begin{array}{c} \end{array} \\ \end{array} \\ \end{array} \\ \end{array} \\ \end{array} \\ \begin{array} \\ \end{array} \\ \end{array} \\ \end{array} \\ \end{array} \\$                                                          | 88   | Soft start          | -    |         |                                            | 00                       | 18A  |    |                         | control instead of the                                         |                                                                                              |                                                            |                                                                       |                                                |                                                                 |                                                                                                    |  |  |
| $\begin{bmatrix} 3 \\ 4 \end{bmatrix} \\ Follow me \\ Fill \\ Follow me \\ Fill \\ Fill \\ Follow me \\ Fill \\ Fill \\ F$                                                                                                    | 88   | Courtesy light time | 0    | 99      | Courtesy light time adjustment             | 00                       | 18A  |    |                         | Manual cource                                                  | <b>01 •</b> Pr                                                                               | ess MENU for 1 sec. until it appears $PD$ .                |                                                                       |                                                |                                                                 |                                                                                                    |  |  |
| $ \begin{array}{c c c c c c c c c c c c c c c c c c c $                                                                                                    |      |                     |      |         | 00 Desactivates follow me                  |                          |      |    | 88                      | <b>programming</b><br>This menu allows<br>manually program the | <b>03 •</b> Pr                                                                               | ess UP until it appears $ar{a} B$ .                        | ning time.                                                            |                                                |                                                                 |                                                                                                    |  |  |
| $ \begin{array}{c c c c c c c c c c c c c c c c c c c $                                                                                                    | 00   | Follow mo           | -    | -       | E OFActivates follow me (fully open)       | 00                       | 100  |    | manually program the    |                                                                | manually program the                                                                         | manually program the                                       | manually program the <b>0</b>                                         | 05 • Press MENU to start programming the slowe | down time at the opening.                                       |                                                                                                    |  |  |
| $ \begin{array}{c c c c c c c c c c c c c c c c c c c $                                                                                                    |      | rollow me           |      |         |                                            | vates follow me (in open |      |    | 1 0 0                   | down time at closing.                                          |                                                                                              |                                                            |                                                                       |                                                |                                                                 |                                                                                                    |  |  |
|                                                                                                    |      |                     | 1s   | 9s      | Eā Set closing time (sec)                  |                          |      |    |                         | 00                                                             | Emergency device deactivated                                                                 |                                                            |                                                                       |                                                |                                                                 |                                                                                                    |  |  |
| E 9       Course time<br>adjustment       1m       4m       4m       57       Closing course time (minutes)       00       188         1m       4m       4m       57       Closing course time (minutes)       00       198         0s       59       55       Closing course time (seconds)       10s       55       System type<br>This menu allows you<br>to program the type of<br>system with which the<br>control board will work       56       Signed time type of<br>system with which the<br>control board will work       56       Signed time type of<br>system with which the<br>control board will work       56       Signed time type of<br>system with which the<br>control board will work       56       Signed time type of<br>system with which the<br>control board will work       56       Signed time type of<br>system with which the<br>control board will work       56       Signed time type of<br>system with which the<br>control board will work       56       Signed time type of<br>system with which the<br>control board will work       56       Signed time type of<br>system with which the<br>control board will work       56       Signed time type of<br>system with which the<br>control board will work       56       Signed time type of<br>system type time type of<br>system with which the<br>control board will work       56       Signed time type of<br>system type time type of<br>system with which the<br>control board will work       56       57       Signed time type of<br>system type time type of<br>system type time type of<br>system type time type of<br>system type time type of<br>system type time type of<br>system type time type of<br>system type ti                                                                                                    |      |                     | 1m   | 4m      | 27 Opening course time (minutes)           | 00                       |      |    |                         |                                                                | 0.0                                                                                          | Opening ramp time at 0                                     |                                                                       |                                                |                                                                 |                                                                                                    |  |  |
| $\frac{1}{10}  \frac{1}{10}  \frac{1}{10} $ | 88   |                     | ime  | · · · · |                                            | 18B                      |      |    |                         |                                                                | Emergency device activated                                                                   |                                                            |                                                                       |                                                |                                                                 |                                                                                                    |  |  |
| E S       Brake/Lock/Strokes       -       -       E S       O D Disable selectronic brake       00       103       50       Corres UP until it appears BU.       appears BU.       appears                                                                                                    |      |                     |      |         | <b>3</b>                                   |                          |      |    |                         |                                                                | 58                                                                                           | Ramp time at opening to 0                                  | until it appears <b>P0</b> .                                          |                                                |                                                                 |                                                                                                    |  |  |
| ES       Brake/Lock/Strokes       -       -       -       -       -       -       -       -       -       -       -       -       -       -       -       -       -       -       -       -       -       -       -       -       -       -       -       -       -       -       -       -       -       -       -       -       -       -       -       -       -       -       -       -       -       -       -       -       -       -       -       -       -       -       -       -       -       -       -       -       -       -       -       -       -       -       -       -       -       -       -       -       -       -       -       -       -       -       -       -       -       -       -       -       -       -       -       -       -       -       -       -       -       -       -       -       -       -       -       -       -       -       -       -       -       -       -       -       -       -       -       -       -       -       -       -                                                                                                    |      |                     | 05   | 395     | 00 Disables electronis brake               |                          |      | 9  | 59                      | to program the type of                                         |                                                                                              | Activates lock with polarity                               | appears <b>BU</b> .<br>03 • Press UP until it appears                 |                                                |                                                                 |                                                                                                    |  |  |
| See       See       See       Ramp time at closing to 25         0       9       52 Adjusting the slowing down at the opening 52 Adjusting the slowing down at the closing 52 Adjusting the slowing down at the closing 52 Adjusting the s                                                                                                    | 88   | Brake/Lock/Strokes  | -    | -       |                                            |                          | 19A  |    | control board will work |                                                                | control board will work.                                                                     | 88                                                         | Disables func. pushbutton                                             | 04 • Press MENU to select                      |                                                                 |                                                                                                    |  |  |
| E6       Slowdown Speed       0       9       So Adjusting the slowing down at the closing Sc Adjusting the slowing down at the closing Sc Adjusting the slowing down at the closin                                                                                                    |      |                     |      |         |                                            | table                    |      |    |                         |                                                                |                                                                                              |                                                            |                                                                       |                                                | Ramp time at closing to 25                                      | one of the systems.                                                                                                    |  |  |
| Manuevers counter       -       -       19B       Master/Slave       Master/Slave       01 · Press MENU for 1 sec. until it appears PD.         E8B       Reset - Restore factory settings       -       02 · Deactivated       00       20         Manuevers counter       -       03 · Deactivated       000       20       Asset - Master/Slave       00 · Deactivated       00 · Deactivated                                                                                                    | 88   | Slowdown Speed      | 0    | 9       | opening                                    | table                    | 19A  |    |                         |                                                                | 88                                                                                           | Deactivate Push button function<br>Opening ramp time at 30 |                                                                       |                                                |                                                                 |                                                                                                    |  |  |
| Low       Reset - Restore factory settings       00 Deactivated       00 20       D Deactivated       appears 0 5.         0 / Reset activated       0 / Reset activated       00 20       0 Deactivated       00 - 20       0 Deactivated       00 - 20       0 Deactivated       0 Deactivated       0 Deactivated       0 Deactivated       0 Deactivated       0 Deactivated                                                                                                    | 88   | Manuevers counter   | -    | -       | Shows the number of maneuvers              | -                        | 19B  |    |                         |                                                                | 88                                                                                           |                                                            | 01 · Press MENU for 1 sec.                                            |                                                |                                                                 |                                                                                                    |  |  |
| another device.                                                                                                    | 88   |                     | -    |         |                                            | 00                       | 20   | 88 | 88 -                    |                                                                | where one device has                                                                         | 00                                                         | Slave                                                                 | appears 89.                                    |                                                                 |                                                                                                    |  |  |
| a function.                                                                                                    | 88   | RGB Output          | -    |         |                                            | 00                       | 20   |    |                         |                                                                | 88                                                                                           |                                                            |                                                                       |                                                |                                                                 |                                                                                                    |  |  |

**Motorline**<sup>®</sup>

14A EN

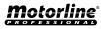

This menu allows to set the slowdown time at opening and closing. BBЯЯ **Opening slowdown** Closing slowdown Allows to set the time that the gate will act Allows to set the time that the gate will act with slowdown in the closing. with slowdown in the opening. (Default value 3) (Default value 3) ro $\Box \Box$ Time ramp at the opening Time ramp at the closing Allows to set the slowdown ramp time at the Allows to set the slowdown ramp time at the opening. closing. (Default value: SC=00; SE=00; BR=25; PL=30 ) (Default value: SC=00; SE=00; BR=25; PL=30 ) 

- 01 Press MENU for 2 sec. until appears PD.
- **02** Use UP to change to  $\mathcal{P}\mathcal{A}$ .
- **03** Press MENU until appears BB. Use UP or DW to navigate the parameters.
- 04 Press MENU to edit the chosen parameter value.
- 05 The factory set time appears. Use UP and DW to change the value.
- 06 Press MENU to save the new value.

### 05. PROGRAMMING "P"

### $\mathcal{P}\mathcal{C}$ force and sensitivity adjustment

A very low value in this parameter F0 or Fc, can cause the motor not to have enough torque to move the gate, or FS too high.

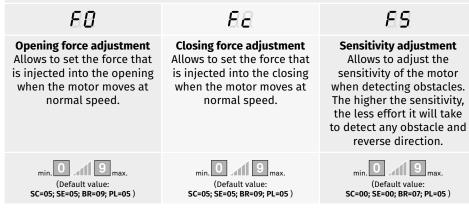

01 • Press MENU for 2 sec. until appears PD.

- 02 · Use UP until appears 88.
- **03** Press MENU will appear *EB*.
- 04 Press MENU to edit the value.
- **05** The factory set time appears. Use UP and DW to change the value.

**06** • Press MENU to save the new value.

**05. PROGRAMMING "P"** 

#### $oldsymbol{\exists}$ pedestrian course time

The pedestrian mode allows the gate to be opened for the passage of people, without it needing to open in its entirety. In this function you can schedule the time you want the gate to open.

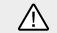

For pedestrian mode to work, it is necessary that the minimum work is 1 second, and 0 disables the pedestrian.

min. (Default value **10 seconds** 

- **01** Press MENU for 2 sec. until appears *PO*.
- **02 ·** Use UP until appears *BB*.
- **03** Press MENU. The factory set time appears.
- 04 Use UP and DW to change the value.
- 05 Press MENU to save the new value.

### 05. PROGRAMMING "P"

### <u>PY</u> pause time

| <u>BE</u>                                                                                 | 88                                                                                                    |
|-------------------------------------------------------------------------------------------|----------------------------------------------------------------------------------------------------|
| Pause time adjustment for automatic closing<br>Allows you to set the waiting time for the | Pause time adjustment for automatic closing in<br>pedestrian closing                                   |
| gate from when it finishes fully opening until<br>it starts to close.                     | Allows you to set the waiting time since<br>finish the pedestrian opening until it starts to<br>close. |
| min. Os all (os) max.<br>(Default value <b>0</b> )                                        | min. (Default value <b>0</b> )                                                                         |
| When the values are at zero                                                               | o, there is no automatic closing.                                                                      |

15A EN

15B

ΕN

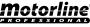

#### 05. PROGRAMMING "P"

**P**Y PAUSE TIME

05. PROGRAMMING "P"

Allows to program the security behavior LA (photocell 2).

| 88                                                                                          | 88                                                                                                    | 88                                                                                                    | 88                                                         |  |
|---------------------------------------------------------------------------------------------|----------------------------------------------------------------------------------------------------|----------------------------------------------------------------------------------------------------|------------------------------------------------------------|--|
| 00 (disable photocells)<br>01 (activate photocells)<br>Enable or disable<br>security entry. | 00 (photocells in<br>opening)<br>01 (photocells in<br>closing)<br>This menu can only be<br>changed when the LA<br>menu is active. Allows<br>you to define whether<br>this security will act on<br>the opening or closing<br>of the gate. | 00 (the gate is<br>reversed)<br>01 (gate stops and<br>resumes 5 sec after<br>security is disabled)<br>02 (gate reverses for 2<br>sec. and stop)<br>Allows to set the<br>behavior that the gate<br>will have<br>when this security is<br>activated. | 00 (disables safety<br>edge)<br>01 (active safety<br>edge) |  |
| (Default value <b>0</b> )                                                                   | (Default value <b>0</b> )                                                                                                    | (Default value <b>1</b> )                                                                                                    | (Default value <b>0)</b>                                   |  |

**01** • Press MENU for 2 sec. until appears *PD*.

**02** • Use UP to change to *BB*.

**03** • Press MENU until appears  $\mathcal{B}\mathcal{B}$ . Use UP or DW to navigate the parameters.

**04** • Press MENU to edit the chosen parameter value.

05 • The factory set time appears. Use UP and DW to change the value.

06 • Press MENU to save the new value.

#### 05. PROGRAMMING "P"

### P 7 operating logic

during opening and pause time.

 This menu allows to set the operating logic of the automation

 Image: Description of the set operating logic of the automation
 Image: Description operating logic of the automation

 Image: Description operating logic of the automation
 Image: Description operating logic of the automation

 Image: Description operating logic of the automation
 Image: Description operating logic of the automation

 Image: Description operating logic of the automation
 Image: Description operating logic of the automation

 Image: Description operating logic of the automation
 Image: Description operating logic of the automation

 Image: Description operating logic of the automation
 Image: Description operating logic operating logic operating

Whenever there is an order the movement is reversed.

Step by step mode 1st impulse - OPEN 2nd impulse - STOP 3rd impulse - CLOSE 4th impulse - STOP

If it is fully open and timed, it closes.

(Default value: SC=01; SE=01; BR=02; PL=02)

**01** • Press MENU for 2 sec. until appears *PO*.

- **02** Use UP to change to BB.
- **03** Press MENU until appears *BE*. Use UP or DW to navigate the parameters.
- **04** Press MENU to edit the chosen parameter value.
- 05 The factory set time appears. Use UP and DW to change the value.
- 06 Press MENU to save the new value.

| Allows to program the security behavior LE (photocell 1).                                           |                                                                                                    |                                                                                                    |  |  |  |  |  |
|----------------------------------------------------------------------------------------------------|----------------------------------------------------------------------------------------------------|----------------------------------------------------------------------------------------------------|--|--|--|--|--|
| 89                                                                                                  | 88                                                                                                    | BB                                                                                                    |  |  |  |  |  |
| <b>00 (disable photocells)<br/>01 (activate photocells)</b><br>Enable or disable security<br>entry. | 00 (photocells in opening)<br>01 (photocells in closing)<br>This menu can only be changed<br>when the LE menu is active.<br>Allows you to define whether<br>this security will act on the<br>opening or closing of the gate. | 00 (the gate is reversed)<br>01 (gate stops and resumes 5<br>sec after security is disabled)<br>02 (gate reverses for 2 sec. and<br>stop)<br>It allows to define the<br>behavior that the gate will<br>have when this security is<br>activated. |  |  |  |  |  |
| (Default value <b>0</b> )                                                                           | (Default value <b>1</b> )                                                                                                    | (Default value <b>0</b> )                                                                                                    |  |  |  |  |  |

**01** • Press MENU for 2 sec. until appears *PD*.

**02** • Use UP until appears *BS*.

03 • Press MENU will appear LE. Use UP or DW to navigate the parameters.

- **04** Press MENU to edit the chosen parameter value.
- **05** The factory set time appears. Use UP and DW to change the value.
- **06** Press MENU to save the new value.

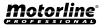

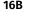

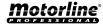

01 • Press MENU for 2 sec. until appears PD.

- **02** Use UP until appears *BA*.
- **03** Press MENU will appear  $\partial \partial$ .
- 04 Press MENU to edit the value.
- **05** Use UP and DW to change the value.
- **06** Press MENU to save the new value.

### 05. PROGRAMMING "P"

### $\mathcal{PB}$ flashing light

This menu allows to set the operation mode of the flashing light (LAMP).

| 88                                                                                                    | 88                                                                                      | 1                                         | 68                                                                                                    |  |  |  |  |  |
|----------------------------------------------------------------------------------------------------|-----------------------------------------------------------------------------------------|-------------------------------------------|----------------------------------------------------------------------------------------------------|--|--|--|--|--|
| Flashing<br>(opening and closing)<br>During the opening/closing<br>movement of the gate, the<br>flashing light will operate<br>intermittently.<br>Opening - flashing 2s<br>Closing - flashing 1s                                                         | <b>Step by ste</b><br>In the opening<br>movement, the fl<br>permanen<br>When stopped, i | and closing<br>ashing light is<br>tly ON. | Courtesy light<br>In the opening and closing<br>movement the flashing light is<br>permanently ON. When in<br>pause time remains ON.<br>When stopped or closed,<br>remains on for the time set<br>in E2. |  |  |  |  |  |
|                                                                                                    | Default valu                                                                            | ie ( <b>00</b> )                          |                                                                                                    |  |  |  |  |  |
| <ul> <li>01 • Press MENU for 2 sec. unti</li> <li>02 • Use UP until appears PB.</li> <li>03 • Press MENU will appear D</li> <li>04 • Press MENU to edit the va</li> <li>05 • Use UP and DW to change</li> <li>06 • Press MENU to save the new</li> </ul> | 0.<br>lue.<br>the value.                                                                |                                           |                                                                                                    |  |  |  |  |  |
| 05. PROGRAMMING "P"                                                                                                    |                                                                                         | P 9                                       | REMOTE PROGRAMMING                                                                                                    |  |  |  |  |  |
|                                                                                                    |                                                                                         |                                           |                                                                                                    |  |  |  |  |  |
| 00                                                                                                    |                                                                                         |                                           | 88                                                                                                    |  |  |  |  |  |
| Distance PGM OFF                                                                                                    | F                                                                                       |                                           | Distance PGM ON                                                                                                    |  |  |  |  |  |
| This menu allows to enable or disable the programming of new remote control without directly accessing the control board, using a previously stored remote control (memorize remote controls page 11B)                                                   |                                                                                         |                                           |                                                                                                    |  |  |  |  |  |

(memorize remote controls page 11B).

Default value (**00**)

#### **05. PROGRAMMING "P"**

 $P \dot{g}$  remote programming

**01** • Press MENU for 2 sec. until appears *PD*. **02** • Use UP until appears *PB*.

- **03 ·** Press MENU will appear 🛛 🖓 .
- **04** Press MENU to edit the value.
- $\mathbf{05}\boldsymbol{\cdot}\mathbf{Use}\;\mathbf{UP}\;\mathbf{and}\;\mathbf{DW}\;\mathbf{to}\;\mathbf{change}\;\mathbf{the}\;\mathbf{value}.$
- **06** Press MENU to save the new value.

#### **Remote Programming Operation (PGM ON):**

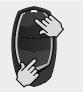

• Press the buttons indicated in the image simultaneously for 10 seconds and the flashing light will flash (the 1st free position appears in the display). Each time you store 1 remote control, the control board will exit remote programming. If you want to memorize more remote control, you will always have to repeat the process of pressing the remote controls buttons simultaneously for 10 seconds for each new remote control.

#### 06. PROGRAMMING "E"

### ${\it E}{\it B}$ human presence/pushbutton

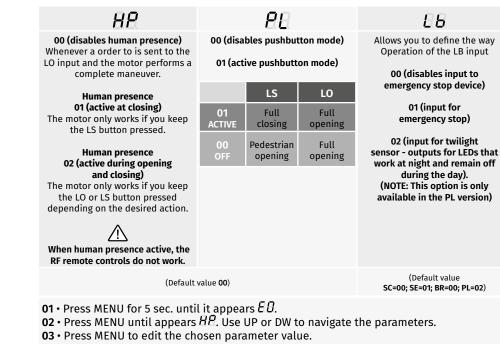

- 04 The factory set time appears. Use UP and DW to change the value.
- **05** Press MENU to save the new value.

17B

ΕN

17A

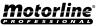

### SOFT START

#### 00 function disabled 01 function activated

Enables or disables the soft start. With the soft start function activated, at each start of movement the control board will control the motor start, increasing the speed gradually in the first second of operation.

(Default value **01**)

**01** • Press MENU for 5 sec. until it appears *EB*.

- **02** Use UP until appears  $\mathcal{E}$ .
- **03** Press MENU will appear 🕮 .
- 04 Press MENU to edit the value.
- 05 Use UP and DW to change the value.
- **06** Press MENU to save the new value.

**06. PROGRAMMING "E"** 

### *Έ σ*' COURTESY LIGHT TIME

Allows to adjust the courtesy light time. The courtesy light is activated the set time when the gate is in the closed, opened and stopped position.

The E2 menu will only be available if the courtesy light function is activated in the P8 menu option 2 (see page 17A).

#### (Default value 00)

**01** • Press MENU for 5 sec. until it appears  $\mathcal{E}\mathcal{B}$ .

- **02** Use UP until appears *E 2*.
- **03** Press MENU will appear  $\partial \partial$ .
- **04** Press MENU to edit the value.
- 05 Use UP and DW to change the value.
- **06** Press MENU to save the new value.

## EΕ

00 function disabled 01 function activated after opening The control board activates the closing only af-

ter completing the opening, based on the time defined in the *Li* function 02 function activated during opening

The control board activates the closing after completing the opening, when, during opening, the user/object passes through the photocells, based on the time defined in the  $E_{11}$  function

This menu allows activating the Follow me option. With this function activated, whenever the safety device detects the passage of a user/ object, the control board activates the closing maneuver based on the time selected in this parameter. 01 - 09 closing time function

EA

Allows you to define the waiting time between detection and the start of the closing maneuver after the safety device detects the passage of an object/user.

(Default value **00**)

- **01** Press MENU for 5 sec. until abla appears.
- **02** Press MENU until  $E_{e}$  appears. Use UP or DW to navigate parameters.
- **03** Press MENU to edit the value of the chosen parameter.
- **04** Choose the desired value. Use UP and DW to change the value.
- **05** Press MENU to save the new value.

### 06. PROGRAMMING "E"

E 4 course time adjustment

Allows to adjust the working time for the opening and closing courses at normal speed

| 88                                                  | 85                                                  | 88                                                  | 88                                                  |
|-----------------------------------------------------|-----------------------------------------------------|-----------------------------------------------------|-----------------------------------------------------|
| Opening course time at<br>normal speed<br>(minutes) | Opening course time at<br>normal speed<br>(seconds) | Closing course time at<br>normal speed<br>(minutes) | Closing course time<br>at normal speed<br>(seconds) |
| (Default value <b>0</b> )                           | (Default value <b>10</b> )                          | (Default value <b>0</b> )                           | (Default value <b>10</b> )                          |

01 • Press MENU for 5 sec. until it appears *EB*.

**01** • Use UP until appears *BB*.

**02** • Press MENU will appear  $\mathbb{Z}\overline{a}$ . Use UP or DW to navigate the parameters.

**03** • Press MENU to edit the chosen parameter value.

**04** • The factory set time appears. Use UP and DW to change the value.

05 • Press MENU to save the new value.

Motorline

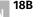

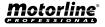

02 • Use UP until appears **E**S.

06. PROGRAMMING "E"

88

00 (disables electronic brake)

01 (activates electronic brake)

Allows you to activate the electronic brake.

Check tables on pages 13A, 13B and 14A

06 • Press MENU to save the new value.

**01** • Press MENU for 5 sec. until it appears  $\mathcal{E}\mathcal{B}$ .

04 • Press MENU to edit the chosen parameter value.

EE

00 (activates lock at opening 1 sec.)

01 (activates lock with polarity)

Allows you to select how the lock works.

Check tables on pages 13A, 13B and 14A

#### **06. PROGRAMMING "E"**

 $\wedge$ 

E 7 MANUEVERS COUNTER

This menu allows checking how many complete maneuvers were performed by the control board (complete maneuver means opening and closing).

Resetting the control board does not clear the maneuver count.

Example: 130371 maneuvers 13- Hundred thousand / 03- Thousands / 71- Dozens

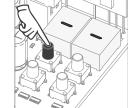

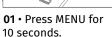

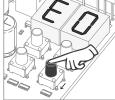

appears E7.

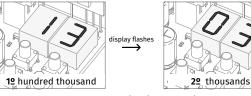

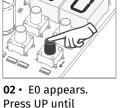

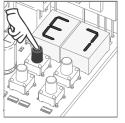

03 · Press MENU.

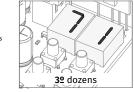

display flashes

04 • The maneuvers count is displayed in the following order (example: 130 371)

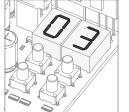

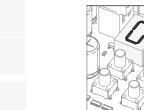

05 • E8 appears.

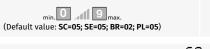

**01** • Press MENU for 5 sec. until it appears  $\mathcal{B}\mathcal{B}$ . **02** • Use UP until appears B. **03** • Press MENU will appear **SB**. 04 • Press MENU to edit the value. 05 • Use UP and DW to change the value.

06 • Press MENU to save the new value.

<u>E & slowdown speed</u>

This menu allows you to adjust the slowdown speed. The higher the level, the faster the slowdown.

**03** • Press MENU will appear abla B. Use UP or DW to navigate the parameters.

**05** • The factory set time appears. Use UP and DW to change the value.

Allows to activate the electronic brake and change the behaviour of the LK output (lock)

| So                                                            | 5 <i>8</i>                                                    |
|---------------------------------------------------------------|---------------------------------------------------------------|
| Setting of the slowdown speed at the opening                  | Setting of the slowdown speed at the closing                  |
| Allows you to adjust the slowdown speed in the motor opening. | Allows you to adjust the slowdown speed in the motor closing. |
|                                                               |                                                               |

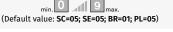

19A

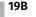

ΕN

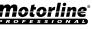

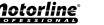

 $\mathcal{EB}$  reset - reset factory values

| Resetting the control board does not erase the m                                                                                                    | aneuver count                |  |  |  |  |  |  |  |
|----------------------------------------------------------------------------------------------------|------------------------------|--|--|--|--|--|--|--|
|                                                                                                    |                              |  |  |  |  |  |  |  |
| 00                                                                                                    | 88                           |  |  |  |  |  |  |  |
| Disabled                                                                                                    | Reset enabled                |  |  |  |  |  |  |  |
| (Default value <b>00</b> )                                                                                                    |                              |  |  |  |  |  |  |  |
| <ul> <li>01 • Press MENU for 5 sec. until it appears <i>E D</i>.</li> <li>02 • Use UP until appears <i>E B</i>.</li> <li>03 • Press MENU will appear <i>DD</i>.</li> <li>04 • Press MENU to edit the value.</li> <li>05 • Use UP and DW to change the value.</li> <li>06 • Press MENU to save the new value.</li> </ul> |                              |  |  |  |  |  |  |  |
| <b>05</b> • Use UP and DW to change the value.                                                                                                    |                              |  |  |  |  |  |  |  |
| <b>05</b> • Use UP and DW to change the value.                                                                                                    | <i>E 9</i> rgb output        |  |  |  |  |  |  |  |
| <b>05</b> • Use UP and DW to change the value.<br><b>06</b> • Press MENU to save the new value.                                                                                                    | E.g. RGB OUTPUT              |  |  |  |  |  |  |  |
| <b>05</b> • Use UP and DW to change the value.<br><b>06</b> • Press MENU to save the new value.                                                                                                    | E. <u>G</u> rgb output<br>BB |  |  |  |  |  |  |  |
| 05 • Use UP and DW to change the value.<br>06 • Press MENU to save the new value.<br>06. PROGRAMMING "E"                                                                                                    |                              |  |  |  |  |  |  |  |
| 05 • Use UP and DW to change the value.<br>06 • Press MENU to save the new value.<br>06. PROGRAMMING "E"                                                                                                    | 88                           |  |  |  |  |  |  |  |

06 • Press MENU to save the new value.

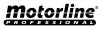

| MENU | DESCRIPTION                               | MENU     | DESCRIPTION                                          |
|------|-------------------------------------------|----------|------------------------------------------------------|
| 8.8  | In stop position, fully open              | 88       | All remote controls erased                           |
| 88   | In stop position, intermediate position   | 50 80 00 | Remote control triggered from the indicated position |
| 88   | In stop position, fully closed            | 88       | Obstructed photocell                                 |
| 88   | Full opening button pressed               | EB       | Obstructed photocell                                 |
| 88   | Pedestrian opening button pressed         | 88       | In pause time                                        |
| 0e   | Control board performs the opening course | 88       | In pedestrian pause time                             |
| 88   | Control board performs the closing course | 88       | Motor overcurrent detection                          |
| 80   | End of opening course time                | 8        | Emergency device activated                           |
| EE.  | End of closing course time                | 88       | Safety edge pressed                                  |
| 88   | Full memory                               |          |                                                      |

| Anomaly                                        | Procedure                                                                                                    | Behavior                                                                      | Procedure II                                                                                                    |                                                                                                    | Discovering the or                                                                                                    | igin of the problem                                                                                                    |                                                                                                    |
|------------------------------------------------|----------------------------------------------------------------------------------------------------|-------------------------------------------------------------------------------|----------------------------------------------------------------------------------------------------|----------------------------------------------------------------------------------------------------|----------------------------------------------------------------------------------------------------|----------------------------------------------------------------------------------------------------|----------------------------------------------------------------------------------------------------|
| • Motor doesn't<br>work.                       | • Make sure you<br>have power supply<br>connected to the<br>automatism and if it<br>is working.                                                                                                    | • Still not working.                                                          | • Consult a MOTORLINE<br>technician.                                                                                                    | <ol> <li>Open control board and check<br/>if it has power supply.</li> <li>Check input fuses of the<br/>control board.</li> </ol>                                                                                                    | 3 • Disconnect motor from<br>control board and test it by<br>connecting directly to 12/24V<br>power supply in order to find out<br>if it has the problems.                                                                                                    | 4 • If the motor works, the<br>problem is on the control board.<br>Pull it out and send it to our<br>MOTORLINE technical services<br>for diagnosis.                                                                                                    | 5 • If the motor doesn't work,<br>remove from installation site<br>and send it to our MOTORLINE<br>technical services for diagnosis.                                 |
| • Motor<br>doesn't move<br>but makes<br>noise. | • Unlock the motor<br>and move the gate/<br>barrier/automatic<br>bollard by hand to<br>check for mechanical                                                                                                    | • Encountered problems?                                                       | • Consult a qualified<br>technician in gate/<br>barrier/automatic<br>bollard.                                                                                                    | Check all motion axis and<br>associated motion systems<br>related with the gate/barrier/<br>automatic bollard (wheels,                                                                                                    | racks, etc) to find out what is the problem.                                                                                                    |                                                                                                    |                                                                                                    |
|                                                | problems.                                                                                                    | • The gate/barrier/<br>automatic bollard<br>moves easily?                     | • Consult a MOTORLINE<br>technician.                                                                                                    | <ol> <li>If the motor works, the<br/>problem is with control board.</li> <li>Pull it out and send it to our<br/>MOTORLINE technical services for</li> </ol>                                                                                                    | diagnosis.<br><b>2 •</b> If the motor doesn't work,<br>remove it from installation                                                                                                    | site and send it to our<br>MOTORLINE technical services for<br>diagnosis.                                                                                                    |                                                                                                    |
| • Motor opens<br>but doesn't<br>close.         | • Unlock the motor<br>and move the gate/<br>barrier/automatic<br>bollard by hand to<br>closed position.<br>Block the motor<br>again. Turn off power<br>supply for 5 seconds,<br>and reconnect. Send<br>order to open using<br>remote control. | • The gate/barrier/<br>automatic bollard<br>opened but didn't<br>close again. | <ol> <li>Check if there is any<br/>obstacle in front of the<br/>photocells.</li> <li>Check if any of the<br/>control devices (Key<br/>Selector, Pushbutton,<br/>Video Intercom, etc.)<br/>are stucked and<br/>sending permanent<br/>signal to control board.</li> <li>Consult a<br/>MOTORLINE technician.</li> </ol> | All control boards MOTORLINE<br>have LEDs that easily allow to<br>conclude which devices are with<br>anomalies. All safety device (DS)<br>LEDs in normal situations remain<br>ON. All "START" circuits LEDs in<br>normal situations remain Off.<br>If LEDs devices are not all On,<br>there is some security systems<br>malfunction (photocells, safety<br>edges). If "START" LEDs are on,<br>there is some command issuing<br>device emitting a permanent<br>signal. | <ul> <li>A) SECURITY SYSTEMS:</li> <li>1 · Close with a shunt all safety systems on the control board. If the automated system starts working normally check for the problematic device.</li> <li>2 · Remove one shunt at a time until you find the malfunction device.</li> <li>3 · Replace it for a functional device and check if the motor works correctly with all the other devices. If you find another one defective, follow the same steps until you find all the problems.</li> </ul> | <ul> <li>B) START SYSTEMS:</li> <li>1 • Disconnect all wires<br/>connected to the START<br/>connector (LO and LS).</li> <li>2 • If the LED turned OFF, try<br/>reconnecting one device at a<br/>time until you find the defective<br/>device.</li> </ul> | <b>NOTE:</b><br>In case procedures described in sections A) and B) don't result, remove control board and send it to our MOTORLINE technical services for diagnosis. |
| • Motor doesn't make complete course.          | • Unlock the motor<br>and move the gate/<br>barrier/automatic<br>bollard by hand to<br>check for mechanical                                                                                                    | • Encountered problems?                                                       | • Consult a qualified<br>technician in gate/<br>barrier/automatic<br>bollard.                                                                                                    | Check all motion axis and<br>associated motion systems<br>related with the gate/barrier/<br>automatic bollard (wheels,                                                                                                    | racks, etc) to find out what is the problem.                                                                                                    |                                                                                                    |                                                                                                    |
|                                                | problems.                                                                                                    | • The gate/barrier/<br>automatic bollard<br>moves easily?                     | • Consult a MOTORLINE<br>technician.                                                                                                    | <ol> <li>If the motor doesn't work,<br/>remove it from installation site<br/>and send it to our MOTORLINE<br/>technical services for diagnosis.</li> <li>If the motor works well and<br/>move gate at full force during<br/>the entire course, the problem<br/>is with control board. Set force<br/>using trimmer on the board.<br/>Make a new working time<br/>programming, giving suffient</li> </ol>                                                               | <ul> <li>time for opening and closing with appropriate force.</li> <li>3 • If this doesn't work, remove control board and send it to MOTORLINE technical services.</li> <li>NOTE:</li> <li>Setting force of the control board should be sufficient to make the gate open and close without stopping, but should stop and</li> </ul>                                                                                                    | invert with a little effort from a<br>person. In case of safety systems<br>failure, the gate shall never<br>cause physical damaged to<br>obstacles (vehicles, people, etc.).                                                                             |                                                                                                    |